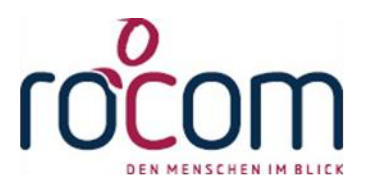

# - Tau-Office -

## **Serienbrief**

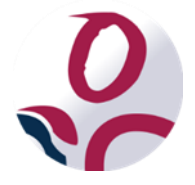

\* Der griechische Buchstabe "T" (sprich "Tau") steht für Perfektion.

Idee und Copyright: rocom GmbH

Eichenstraße 8a, 83083 Riedering Zentrale: 08036/94 20 – Hotline: 08036/306888 - Fax: 08036/94 23 www.rocom.de - info@rocom.de

- Stand: März 2021 -

## Inhalt

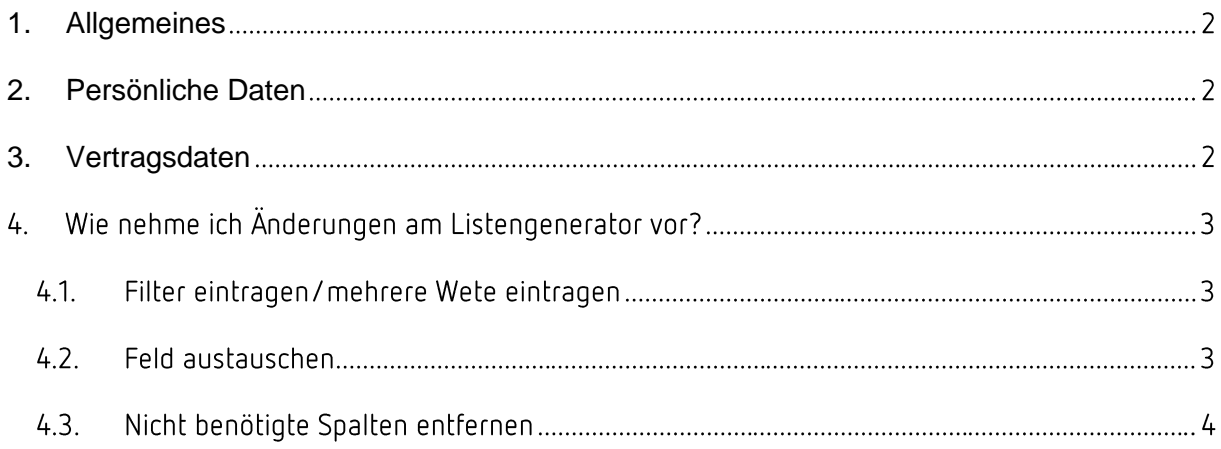

#### **Hinweis:**

Die im Handbuch verwendeten Bezeichnungen und Markennamen der jeweiligen Firmen und Hersteller unterliegen im Allgemeinen dem marken- bzw. patentrechtlichen Schutz. Es besteht keinerlei Bezug auf reale Personen.

## <span id="page-2-0"></span>1. Allgemeines

Im Folgenden wird erklärt, wie Sie den Standardserienbrief auf sich zuschneiden.

Die Excel für den Serienbrief können Sie über "**Controlling**" -> "**Liste öffnen**" ->

"**Serienbrief Betreuer**" -> "**Statistik**" erreichen.

Diese binden Sie dann in Ihre Serienbriefvorlage als Datenquelle ein.

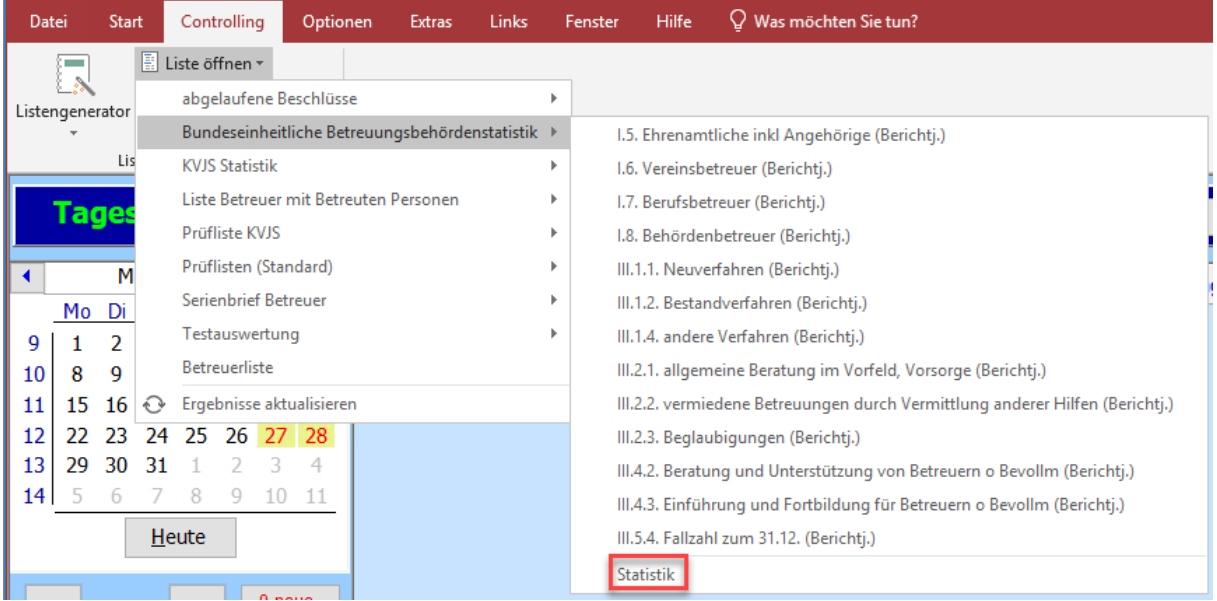

#### <span id="page-2-1"></span>2. Persönliche Daten

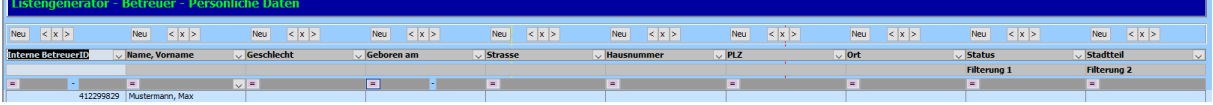

10 Felder.

### <span id="page-2-2"></span>3. Vertragsdaten

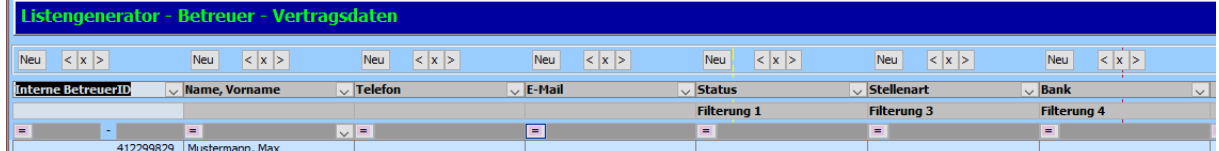

7 Felder.

## 4. Wie nehme ich Änderungen am Listengenerator vor?

Wichtig ist, dass die Anzahl der Felder gleich bleibt. Folgende Felder müssen vorhanden sein und dürfen nicht verschoben werden, ansonsten funktioniert die Auswertung nicht mehr: "Interne BetreuerID", "Name, Vorname", "Geschlecht" Bei Filterung 1 muss in beiden Listengeneratoren nach dem selben Wert gefiltert werden.

#### 4.1. Filter eintragen/mehrere Wete eintragen

Bei den Filterungen 1-4 haben Sie die Möglichkeit neben dem "=" nach einem Wert zu Filtern. Bei Status (Filterung 1) zum Beispiel nach "Berufsbetreuer". Da Ihr Serienbrief nur an Berufsbetreuer verschickt werden soll.

Wenn Sie verschiedene Status der Betreuer anschreiben wollen müssen Sie das Feld auf mehrere Werte filtern, dafür müssen Sie auf die Zeile mit dem "=" einen Doppelklick ausführen. Dann wählen Sie die Auswahl "mehrere Werte". Nun können Sie in den Zeilen im unteren Bereich nach weiteren Werten Filtern.

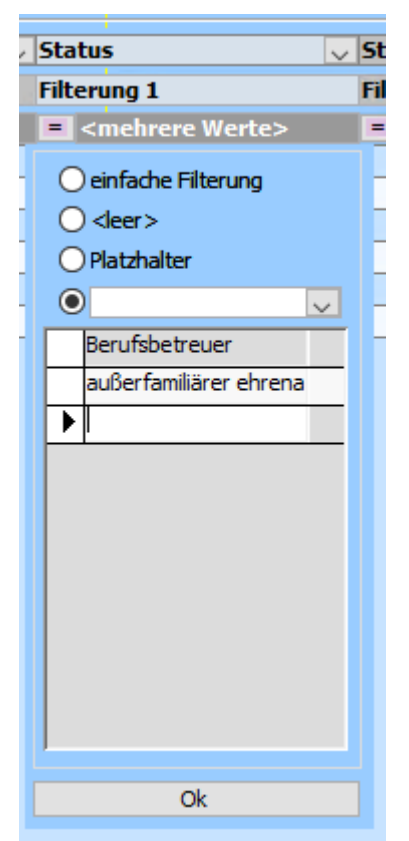

#### 4.2. Feld austauschen

Sie können alle Felder austauschen, bis auf "Interne BetreuerlD", "Name, Vorname", "Geschlecht" Hier wählen Sie über den Pfeil ein anderes Häkchenfeld.

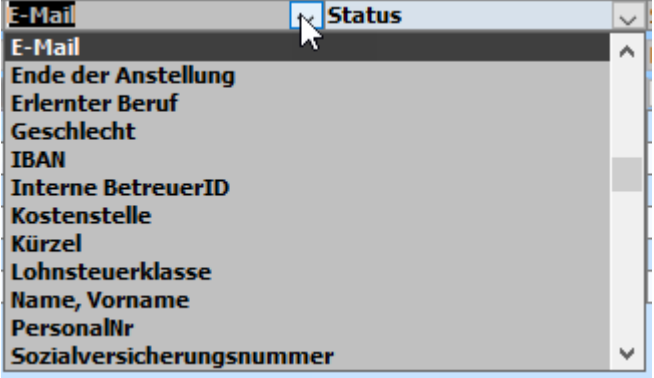

#### 4.3. Nicht benötigte Spalten entfernen

Bitte entfernen Sie im Listengenerator kein Spalten und fügen Sie auch keine hinzu. Wenn im Excel zu viele Spalten landen, dann ignorieren Sie diese einfach. Denn Sie können in Ihrem Word entscheiden, welche Felder Sie benötigen nachdem Sie die Excel als Serienbriefquelle hinterlegt haben.